## **MXPA** -

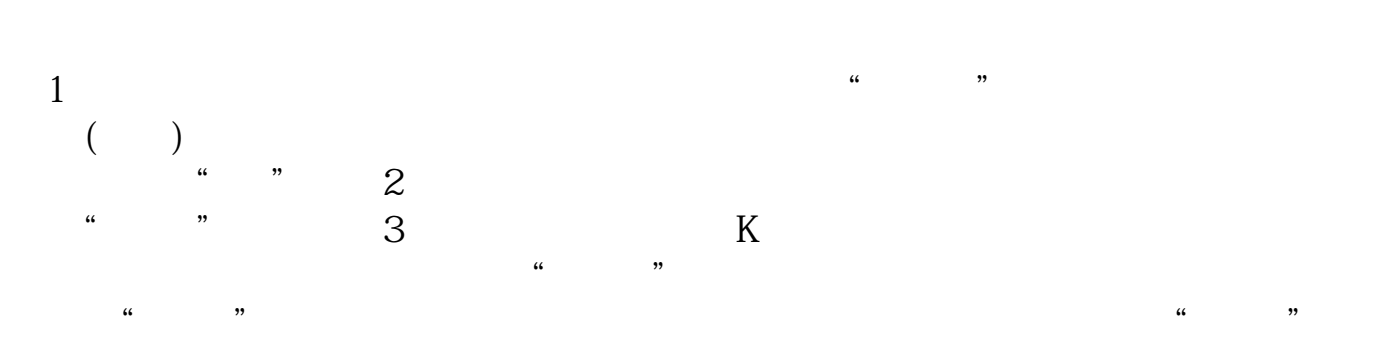

**怎么在炒股软件中添加指标公式-怎么在股票软件里加E**

## $EMXPA$

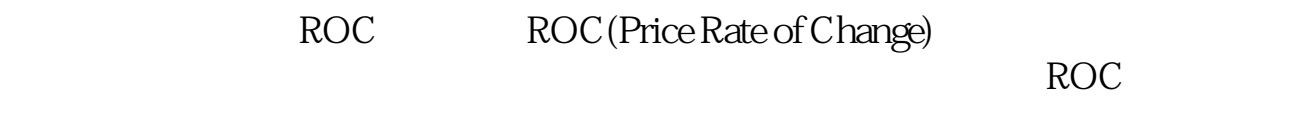

expediant results are set of the control of the control of the control of the control of the control of the control of the control of the control of the control of the control of the control of the control of the control

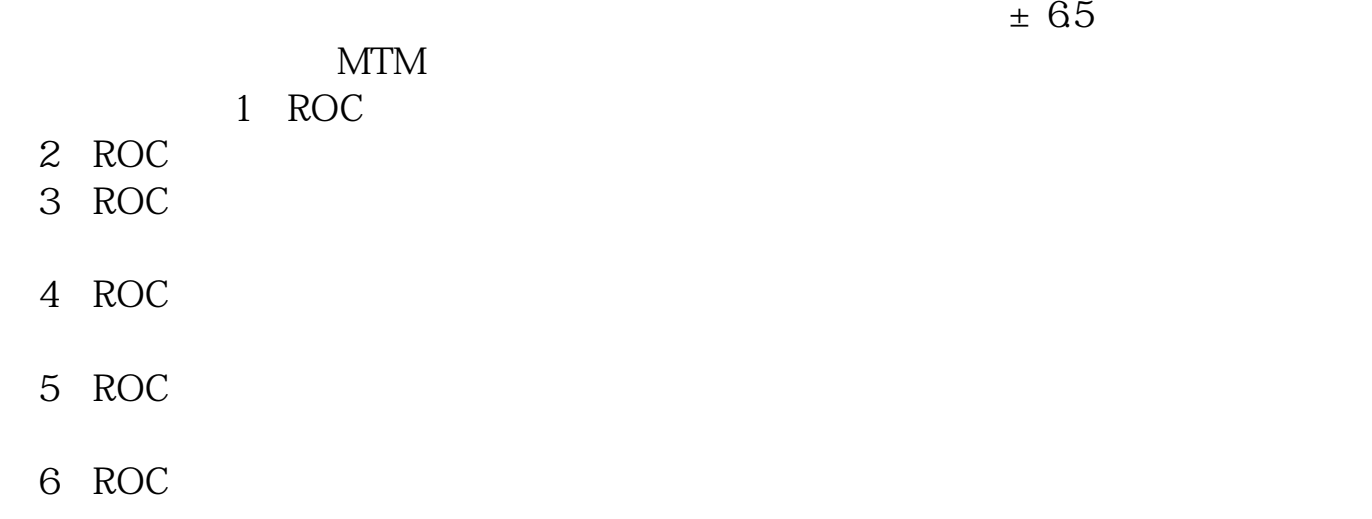

- $1$
- 2.  $\frac{a}{2}$
- 3. 点击"公式管理";
- 4. 点击"新建";
- 5. 点击"确定"; 6. 出现下图

## &nbsp

 $\mathcal{C}_1$ 

 $\frac{1}{2}$   $\frac{1}{2}$   $\frac{1}{2}$ 

如AAA,在K线图时输入AAA就会出现上面公式的指标了)。 7、点击"确定",公式导入了。

COPY

 $\mathrm{Ctrl}+\mathrm{F}$  and  $\mathrm{Ctrl}$ 

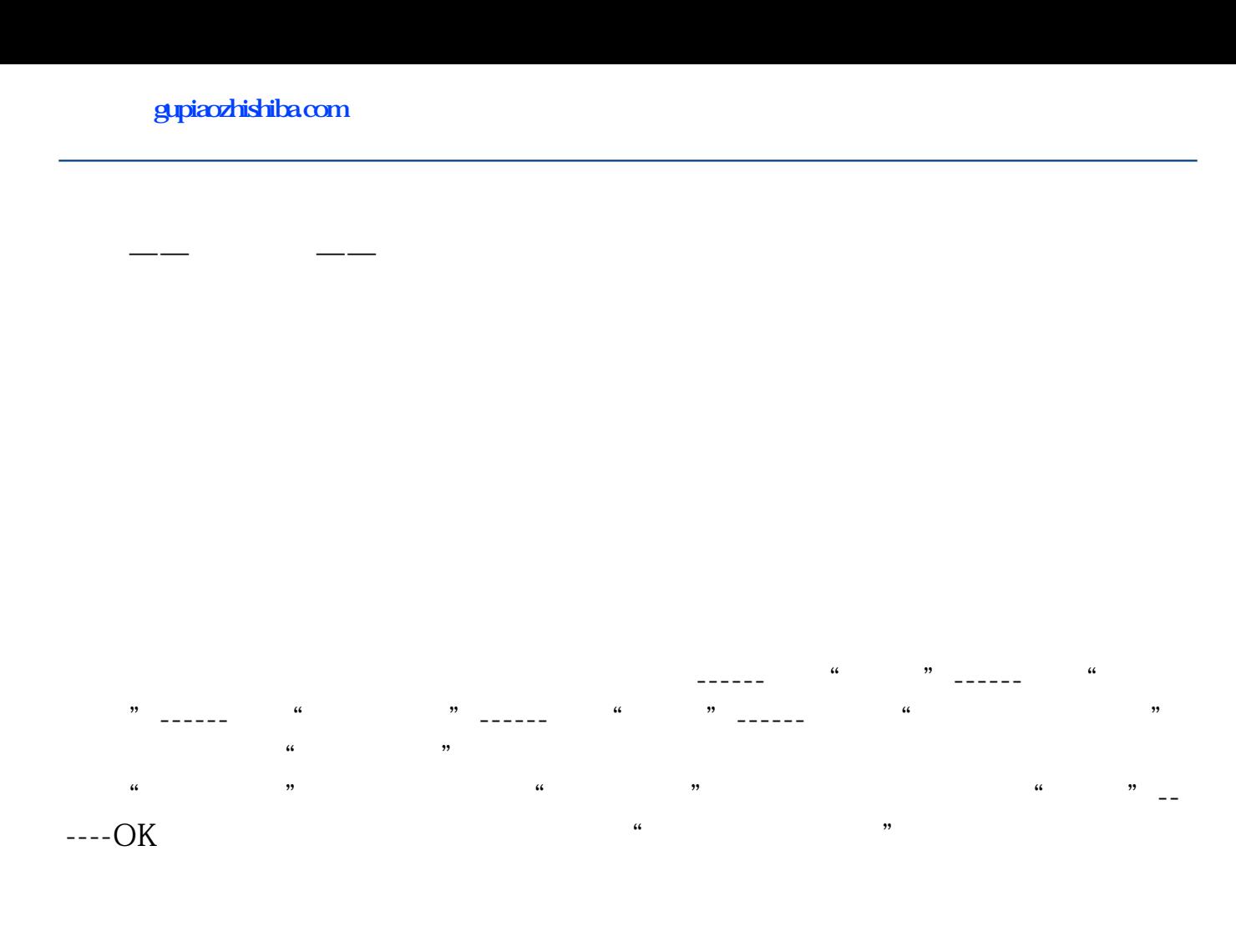

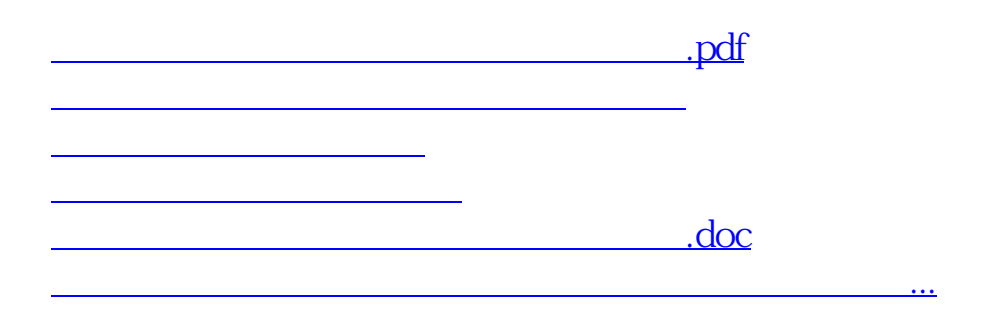

<https://www.gupiaozhishiba.com/article/68313923.html>